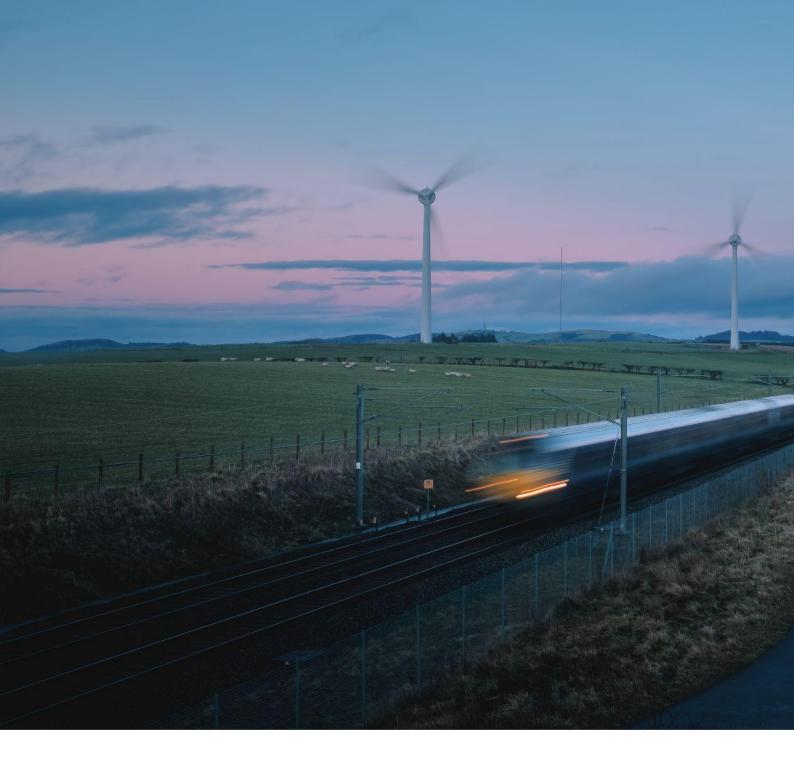

# Green Travel Pledge (GTP) Rail Data Marketplace (RDM) Instructions

26th February 2024

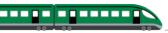

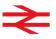

#### Introduction

This guide explains the steps to accessing the Rail Data Marketplace (RDM), where Green Travel Pledge data is hosted.

### Check if your organisation is registered

Click here to Search for your organisation on RDM

If your organisation already has an account, select it from the list then select 'Contact admin' to ask the administrator to add you as a user. You do not need to request a new account.

### Decide how to list your organisation

Each organisation has a public display name and profile on RDM. Before you request an account, you may want to decide how to list your organisation and assign user roles.

Click here to Read more about accounts and user roles

### Read our platform agreement

To subscribe to data products via RDM, you'll need to accept our platform agreement, prior to accessing any data. You can do this when you request an account or after you're registered.

Read the platform agreement (data consumer)

#### Request a RDM account and register

If you're not part of a registered organisation, request an RDM account.

Click here to read the step-by-step guide on how to register.

## Sign in securely

We'll prompt you to set up Multi-Factor Authentication (MFA) when you first sign in. This adds an extra layer of security to your account.

Click here to read our step-by-step guide on how to set up MFA.

When you access your new account, we'll also ask you to accept our <u>privacy policy</u> and <u>terms</u> of use.

### **RDM Support**

You can find more information and support on the RDM platform, by clicking below on the links:

- About Rail Data Marketplace
- What to do before you register
- · Policies and agreements
- See all guides and policies

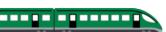

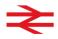